## **SuccessNet Plus**

## **Teachers–Personalized Study Plans**

**Introduction** This guide explores personalized study plans on SuccessNet Plus.

**Personalized Study Plans** Some Pearson curriculum offers personalized study plans that help you personalize learning and deliver assessment-based instruction.

> A personalized study plan is created for each student based on assessment results. The goal of the study plan is to fill in knowledge gaps and help each student master foundational concepts and skills.

For example, every digits unit begins with a readiness assessment. When students begin the assessment, an alert indicates that they must complete the assessment in one attempt. To view a study plan, move the pointer over a title, and select **Preview**.

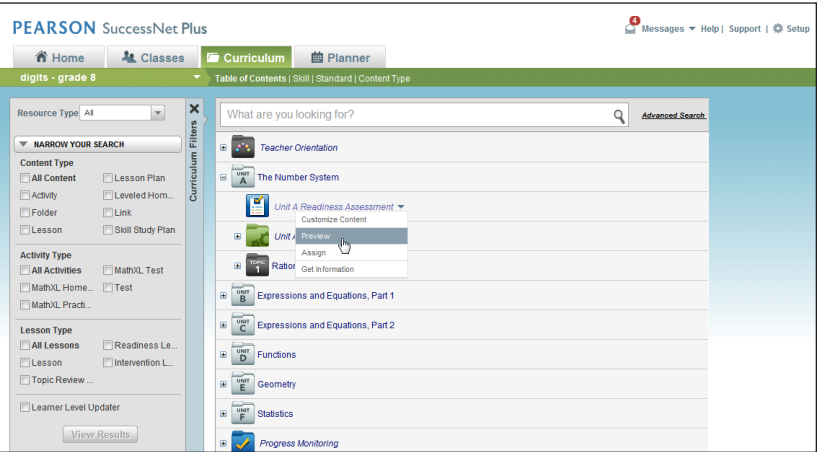

Underneath each skill, you will find a list of study plan activities. When a student does not meet the passing criteria for a skill on the assessment, activities are added to his or her study plan.

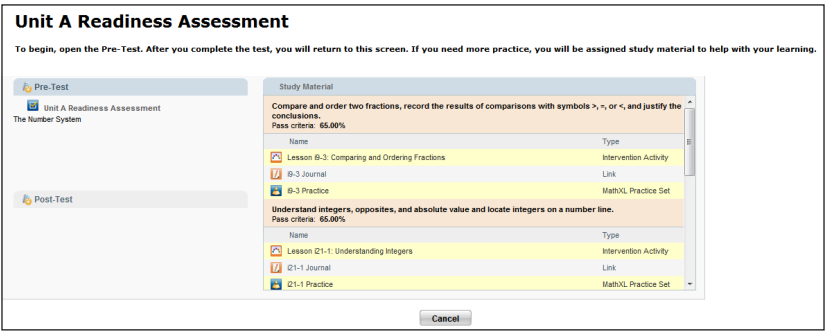

When you assign an assessment that includes a study plan, the due date assigned to the assessment also applies to all activities in the study plan.

Notice that there are fewer skills and study plan activities in the Topic 1 Test with Study Plan below. The due date for this assessment would have a shorter time frame than the due date for the unit readiness assessment.

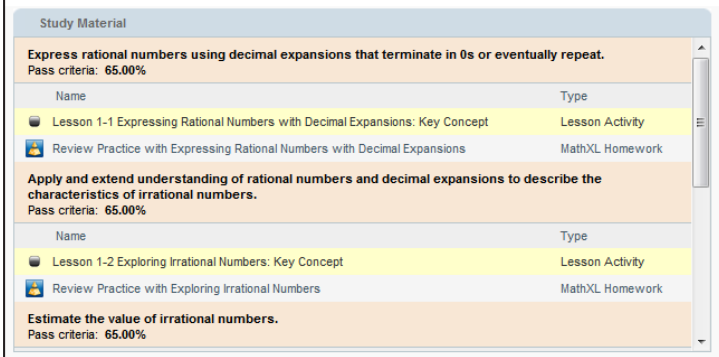

Preview each assessment that includes a study plan to determine an appropriate due date.

**Student Access**

Now switch over to the Student View to see how students access study plan activities.

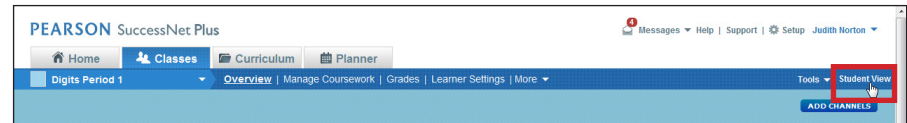

After completing an assessment on the To Do list, the score appears on the left, and the study plan appears on the right.

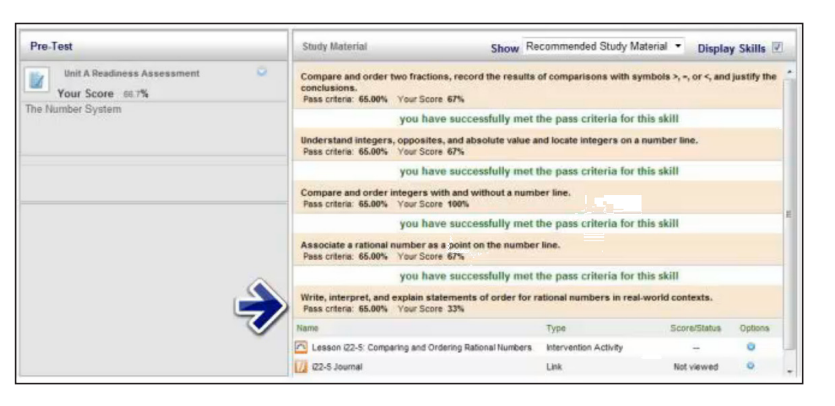

The student met the passing criteria for the first four skills and was not assigned remediation. For the last skill, the student did not meet the passing threshold; therefore, he was assigned remediation.

Study plans may include a variety of activities. To begin an activity, students click the title or select **Open** from the Options menu.

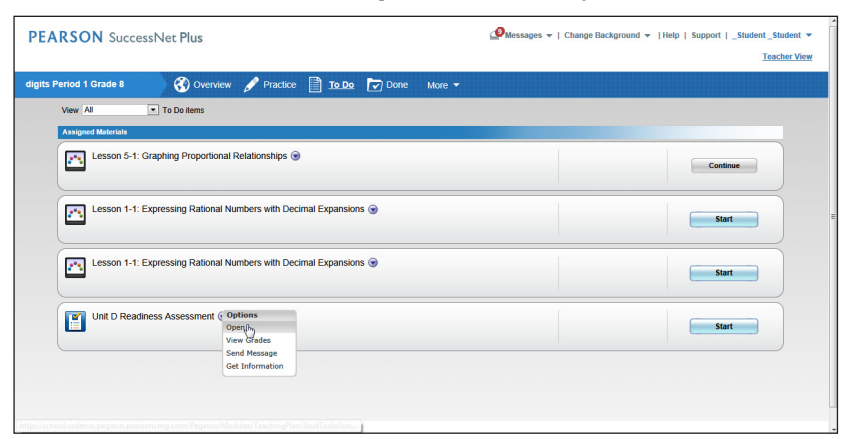

When they complete a gradable activity, they click **Submit for Grading**. When they complete an activity that is not gradable, they select **I'm Done**.

**Modifying the Passing Threshold** You can modify the passing threshold for each class in your class preferences. To locate the preferences for a class from the Home page, click the class name or **Enter Class** on the classes' dashboard. Then, click the drop-down arrow next to More, select **Preferences**, and then click **Study Plan**.

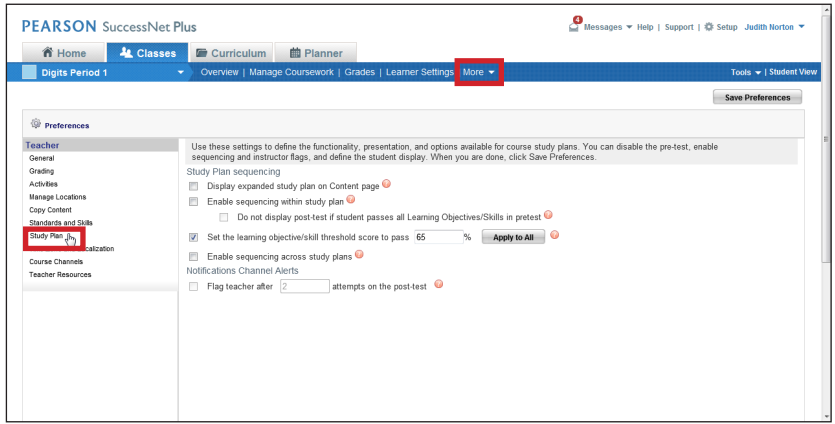

Modifying the passing threshold is a global preference and affects all study plans for the class.

**Review** This guide explored personalized study plans on SuccessNet Plus.